# **Making a Banner – Photoshop CS4**

You need to be able to make banners for webpages from scratch. This is a task in every CiDA exam paper.

A banner needs to be:

- **one** image
- usually the **full width** of the webpage
- include **text** and, usually, at least one **image** (such as a logo)

You can't get away with using a text box and an image box in WebPlus to do this – you need to be able to make your own banner to demonstrate image editing skills.

# *Step 1 - Set up:*

- 1. **Open Photoshop – you'll find it in the Adobe folder in All programs**
- 2. **File** > **New**
- 3. Change the units for width and height to **pixels**
- 4. Set width to **1024 pixels**
- 5. Set height to **150 pixels**
- 6. Click **OK**

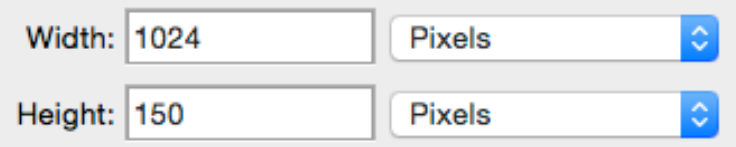

# *Step 2 - Fill the Background:*

- 1. Find the **Paint Bucket** tool on left (hold the mouse over the **Gradient** tool, click and hold)
- 2. Set the colour (use a Swatch top right)
- 3. Fill the background

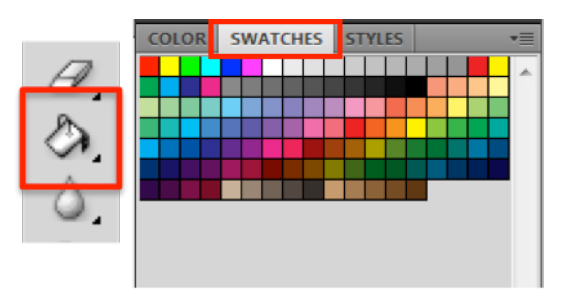

# *Step 3 - Add Text:*

- 1. Click the **Text** tool on the left
- 2. Click on the banner somewhere
- 3. Change the **text colour** on the top menu (click the coloured block and choose a colour)
	- FUEL Q \$  $\blacksquare$   $\cdot$ Br  $66.7$   $\sqrt{ }$ View Window Help eis s  $T$  216 pt 目  $\bullet$  a<sub>a</sub> Sharp
- 4. Change the **text size** and **font** at the top try size 60 and a nice chunky font
- 5. Type your text
- 6. Press the **tick** at the top to place the text
	- To **move text** you need to use the Selection tool at the top of the left toolbar
	- To **change text** you need to have the **Text tool** selected and then highlight the text

# *Step 4 – Adding Images:*

- 1. You need to have images saved before you can add them
	- You may want to make the backgrounds of images transparent before you do anything else – make sure to save them as **PNG** type images
- 2. Click **File** > **Place**
- 3. Find the image in your folders and click **Place**
- 4. Move the file as needed
- 5. Press the **tick** at top right to place it

#### *Step 5 – Saving your banner:*

- 1. **File** > **Save As**
- 2. Choose **PNG** (or JPEG if necessary) from the **drop down** Saving as a Photoshop file is OK if you need to edit layers later. But it won't work for a website or in any other document
- 3. Click **OK** if you get a pop up window

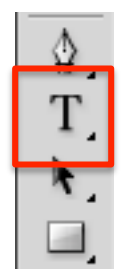

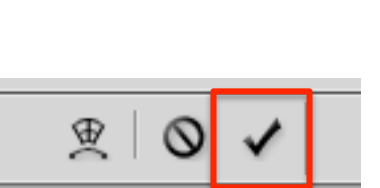

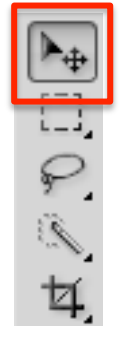